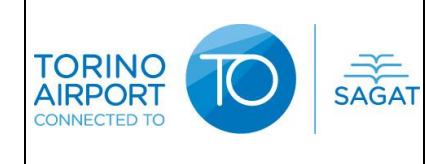

Pagina 1 di 15<br>Revisione: 1 Data: 15/02/2016

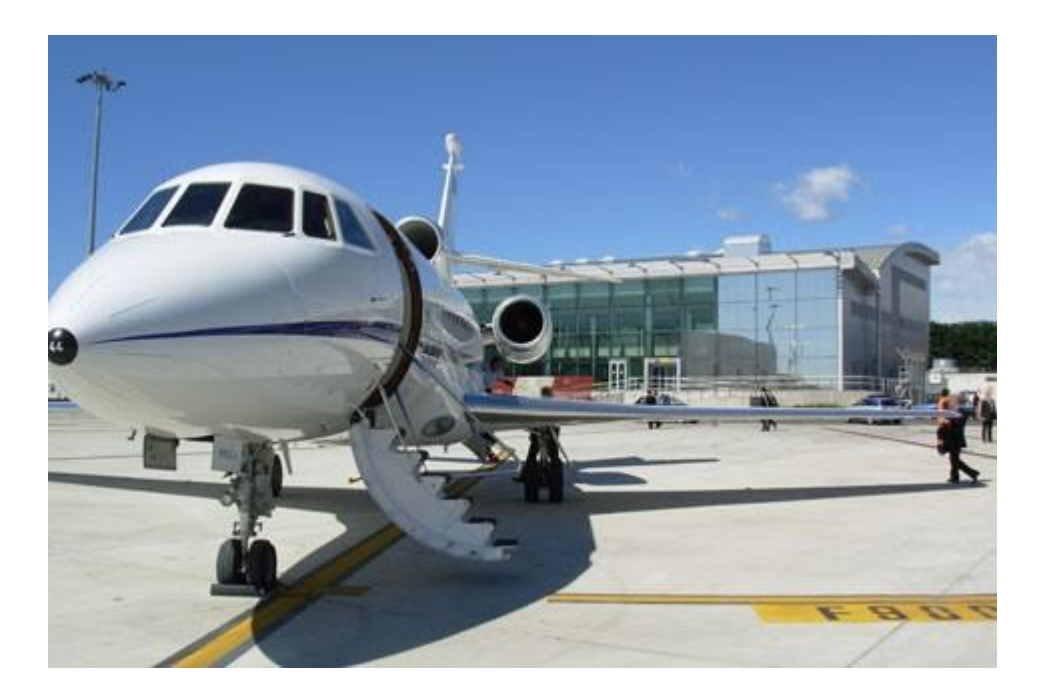

# **INDICE**

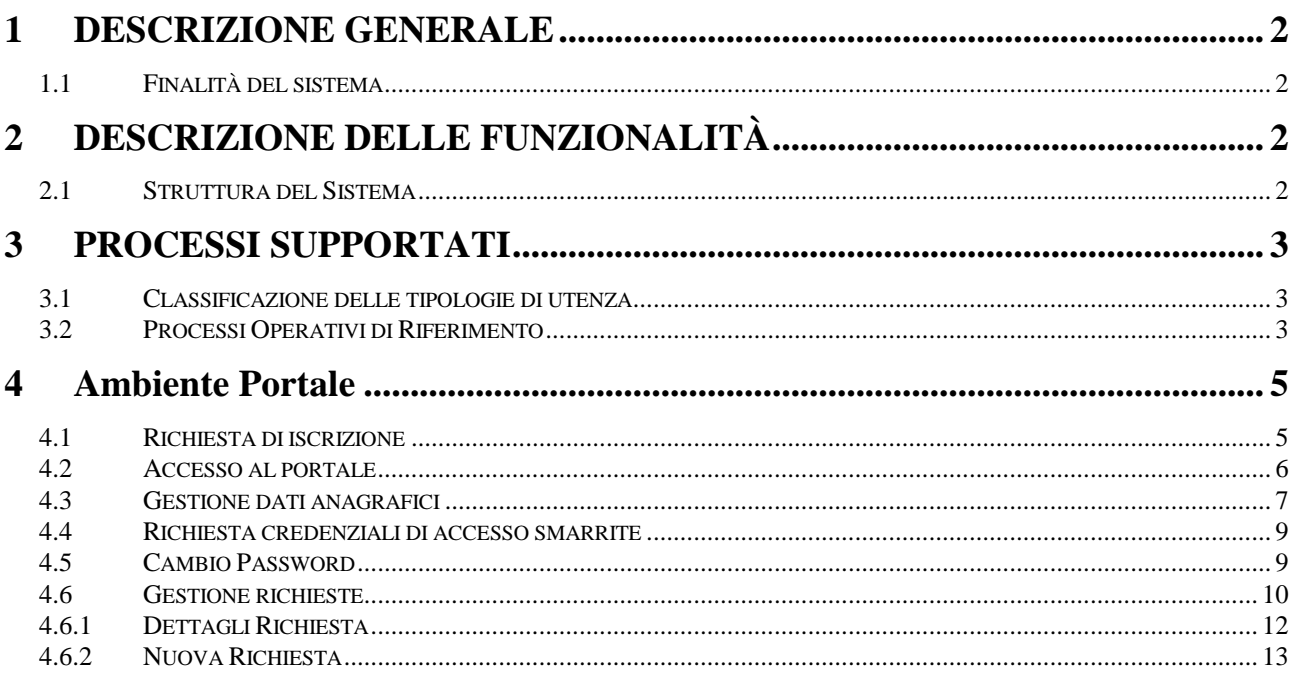

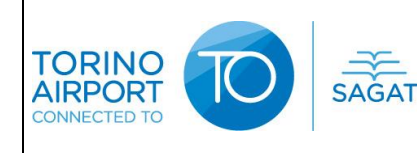

### <span id="page-1-0"></span>**1 DESCRIZIONE GENERALE**

#### <span id="page-1-1"></span>**1.1 Finalità del sistema**

Il sistema consente una gestione informatizzata delle PPR aeroportuali (Prior Permission Required).

## <span id="page-1-2"></span>**2 DESCRIZIONE DELLE FUNZIONALITÀ**

#### <span id="page-1-3"></span>**2.1 Struttura del Sistema**

Il sistema PPR è composto da un "**Ambiente Portale**" ed un "**Ambiente Back-Office**".

**Il portale web** è l'ambiente dedicato all'Esercente/Vettore fruibile al seguente link http://ppr.aeroportoditorino.it/pprweb/ . Attraverso l'accesso all'*Area Riservata* presente sul portale, l'Esercente o l'Handler per conto di quest'ultimo gestisce in autonomia le proprie richieste di PPR. Tale gestione comprende la possibilità di:

- sottomettere al gestore aeroportuale le proprie richieste di disponibilità;
- modificare e/o cancellare tali richieste;
- consultare lo storico delle richieste effettuate ed il relativo stato.

Dal portale, inoltre, è possibile consultare una tabella di disponibilità di stand per ogni fascia oraria e per ogni giorno a venire, per i prossimi 30 giorni. Tutte le operazioni effettuate su una PPR sono tracciate per consentire successive consultazioni.

Per usufruire dei servizi messi a disposizione dal sistema General Aviation Slot Management, è obbligatorio richiedere la sottoscrizione prima di poter inserire i propri dati contabili per la fatturazione dei diritti. Un operatore abilitato della SAGAT provvederà ad accettare la richiesta di sottoscrizione ed assegnare uno *username* per i successivi accessi alle funzioni riservate del portale. Gli interlocutori ufficiali del sistema sono gli Esercenti, sebbene gli Handler possono accedere al sistema per conto dei primi.

Per la gestione delle richieste PPR esiste una sezione dedicata del portale così da fornire all'Esercente/Handler un ambiente di consultazione e gestione estremamente facile*,* protetto e personalizzato. Così l'Esercente/Handler ha la possibilità di gestire in autonomia le proprie richieste e i propri dati anagrafici.

**L'ambiente Back-Office**, disponibile sulla piattaforma informatica AOSNice, è invece dedicato agli operatori dell'Ufficio Coordinamento Voli della SAGAT S.p.A. e consente di gestire le richieste di sottoscrizione al portale e le richieste PPR sottoposte dall'Esercente. L'implementazione di un meccanismo automatico di notifiche e-mail permette all'Handler e all'Esercente di essere aggiornati in tempo reale sullo stato corrente delle richieste.

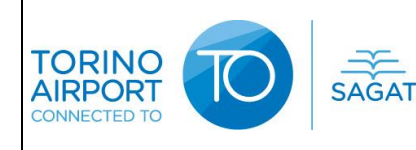

## <span id="page-2-0"></span>**3 PROCESSI SUPPORTATI**

#### <span id="page-2-1"></span>**3.1 Classificazione delle tipologie di utenza**

Le tipologie di utenti che adoperano questo sistema si distinguono in due categorie:

- Handler/Esercenti che adoperano l'ambiente del portale;
- Operatori di Backoffice che accedono dal framerwork AOSnice all'ambiente di back office.

#### <span id="page-2-2"></span>**3.2 Processi Operativi di Riferimento**

La procedura operativa che è adottata con il nuovo sistema informatico di gestione delle PPR è di seguito dettagliata:

- Se l'Esercente / Handler non risulta registrato al portale web, deve effettuare esplicita richiesta tramite apposita maschera presente nell'Area Riservata. Un operatore analizza accuratamente le richieste e conferma o meno l'iscrizione. A valle della conferma / rifiuto della iscrizione, una mail invierà al sottoscrittore le Credenziali di accesso all'Area Riservata del portale.
- Gli stati possibili per le richieste di sottoscrizione sono:
	- o New;
	- o Accepted;
	- o Suspended;
	- o Rejected.
- L'Esercente / Handler accede al portale con le proprie credenziali;
- L'Esercente / Handler verifica la disponibilità per il periodo di interesse;
- Se esiste disponibilità di stand l'Esercente / Vettore sottopone la richiesta di PPR;
- La richiesta entra in una "coda ordinata" per data di sottomissione, in modo da mostrare lo stato di trattamento della stessa che può essere:
	- o Pending: richiesta in attesa di trattamento;
	- o Rejected: richiesta rigettata;
	- o Accepted: richiesta accettata;
	- o Negotiating: negoziazione in corso;
	- o Cancelled: cancellata solo se la richiesta è in stato di Pending o Accepted.
- Gli operatori di back office procedono con la gestione della lista. In particolare:
	- o Selezionata una richiesta, l'operatore chiede al sistema di verificare l'accettabilità della stessa ed il sistema potrà fornire all'operatore le seguenti risposte:
		- Richiesta accettabile con indicazione dello stand disponibile;
		- Richiesta accettabile in fascia oraria prossima alla richiesta;
		- Richiesta non accettabile per mancanza di stand o per dimensioni degli aeromobili superiori agli stand dedicati all'Aviazione Generale.
	- o Ottenuta la risposta dal sistema l'operatore può:
		- Forzare lo stand proposto, eventualmente utilizzando anche stand riservati all'aviazione commerciale;
		- Convalidare lo stato della richiesta:
	- o Ad ogni cambio di stato il sistema informatico effettua le seguenti azioni:
		- **Accettazione**:

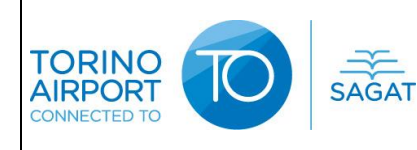

- Invio e-mail automatica di notifica dell'accettazione all'Esercente/Handler;
- Generazione automatica del ciclo volo sul sistema AOSnice.
- **Rigetto**:
	- Invio e-mail automatica di notifica rifiuto all'Esercente/Vettore.
- **In Negoziazione**:
	- Invio e-mail automatica di notifica nuovi possibili orari all'Esercente/Handler;
	- Lo stato di aggiornamento della richiesta viene sempre mostrato sul portale;
	- In caso di accettazione della PPR il sistema aggiorna lo stato della PPR nella lista cambiandolo in "Accepted";
	- Superato il periodo di attesa configurato lo stato verrà impostato automaticamente a "Denied".
- **Cancellazione**
	- Invio e-mail automatica di notifica cancellazione all'Esercente/Handler;
	- Cancellazione del ciclo voli sul sistema AOSnice.

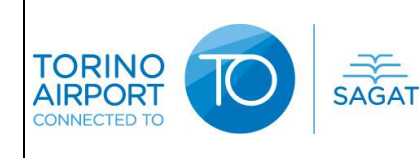

### <span id="page-4-0"></span>**4 Ambiente Portale**

#### <span id="page-4-1"></span>**4.1 Richiesta di iscrizione**

Per fruire dei servizi offerti dal portale web, è necessario che l'Esercente/Handler inoltri preventivamente una richiesta di sottoscrizione. La sottomissione di una richiesta di iscrizione al portale avviene con la compilazione di una semplice maschera nella quale l'Esercente/Handler deve indicare i propri dati anagrafici. Le richieste saranno evase dall'Ufficio Coordinamento Voli di SAGAT S.p.A.

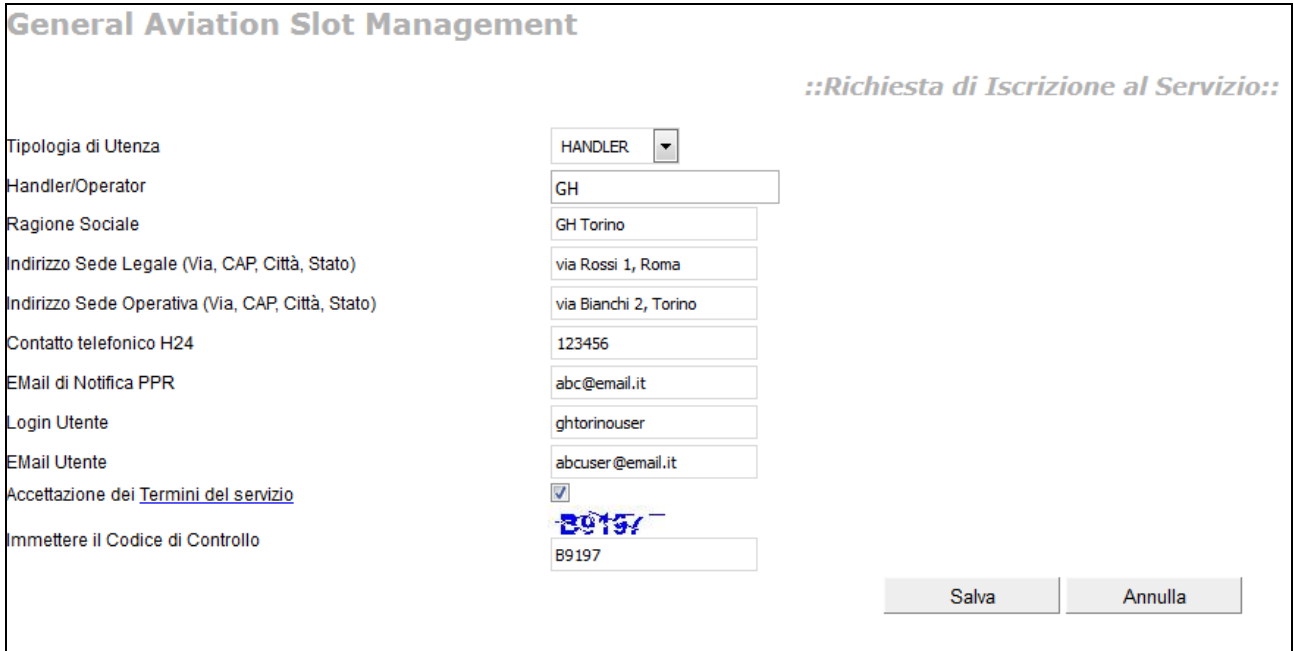

**Figura 1 - Richiesta di iscrizione**

L'operatore deve inserire i seguenti campi:

- Tipologia di utenza: selezionabile da una lista popolata con i valori "Handler" e "Operator";
- Handler/Operatore: una lista automatica viene presentata in funzione della tipologia di utenza precedentemente scelta. In caso di assenza del valore corrispondente alla propria utenza, l'operatore può inserire un testo libero;
- Ragione sociale;
- Indirizzo sede legale;
- Indirizzo sede operativa;
- Contatto telefonico H24;
- E-mail di notifica PPR: indirizzo e-mail cui inviare tutte le comunicazioni inerenti le richieste di PPR;
- Login utente: username scelto dall'utente;
- E-mail utente: indirizzo e-mail utilizzato per invio notifiche inerenti la gestione dell'account personale dell'utente registrato con la richiesta di iscrizione.

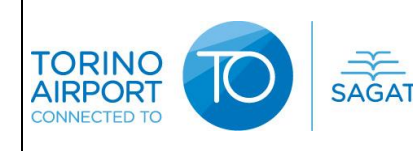

Se si clicca il *link "Termini del servizio"* si apre in sovrimpressione una finestra pop-up che presenta tutte le informazioni sul servizio offerto.

Dalla maschera principale, dopo aver compilato i suddetti campi, accettato le condizioni di servizio e inserito il codice di controllo, è possibile procedere con la richiesta di iscrizione cliccando sul tasto "Salva". Preventivamente alla presa in carico della richiesta, il sistema verifica l'univocità dello *Username* scelto dall'utente, l'eventuale presenza di un medesimo "codice identificativo" e la presenza di tutti i campi obbligatori. In caso negativo il sistema avvisa l'utente tramite un messaggio di errore riproponendo la maschera di richiesta con i dati già inseriti. La presa in carico da parte del sistema della richiesta di iscrizione consiste, in prima battuta, nell'invio automatico di una e-mail di notifica a cui seguirà, in caso di accettazione, una successiva e-mail con le credenziali di accesso.

Se invece si desidera annullare la richiesta di iscrizione occorre cliccare sul tasto "Annulla".

#### <span id="page-5-0"></span>**4.2 Accesso al portale**

Le funzionalità di gestione delle richieste sono disponibili solo dopo l'accesso all'area riservata tramite l'inserimento di *Username* e *Password*. Dopo aver avuto accesso alla propria area l'Esercente/Handler ha a disposizione un ambiente personalizzato, flessibile ed accessibile tramite un semplice browser Internet.

Cliccando la voce "Aviazione Generale" il menù si espande consentendo l'accesso al sistema. Nel caso in cui venga selezionata per la prima volta una sessione di lavoro, il sistema presenta la maschera di *Login* per l'inserimento di *Username* e *Password* ottenute in fase di iscrizione al portale.

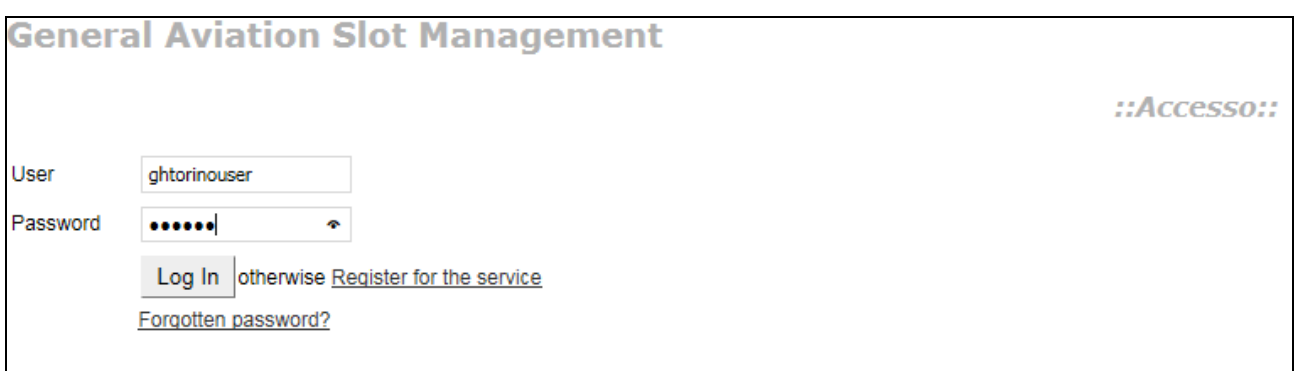

**Figura 2 - Maschera di Accesso**

Se le credenziali inserite non sono esatte, compare la maschera che avverte l'utente che non è stato riconosciuto, cliccando su "Ok" si ritorna alla pagina di accesso.

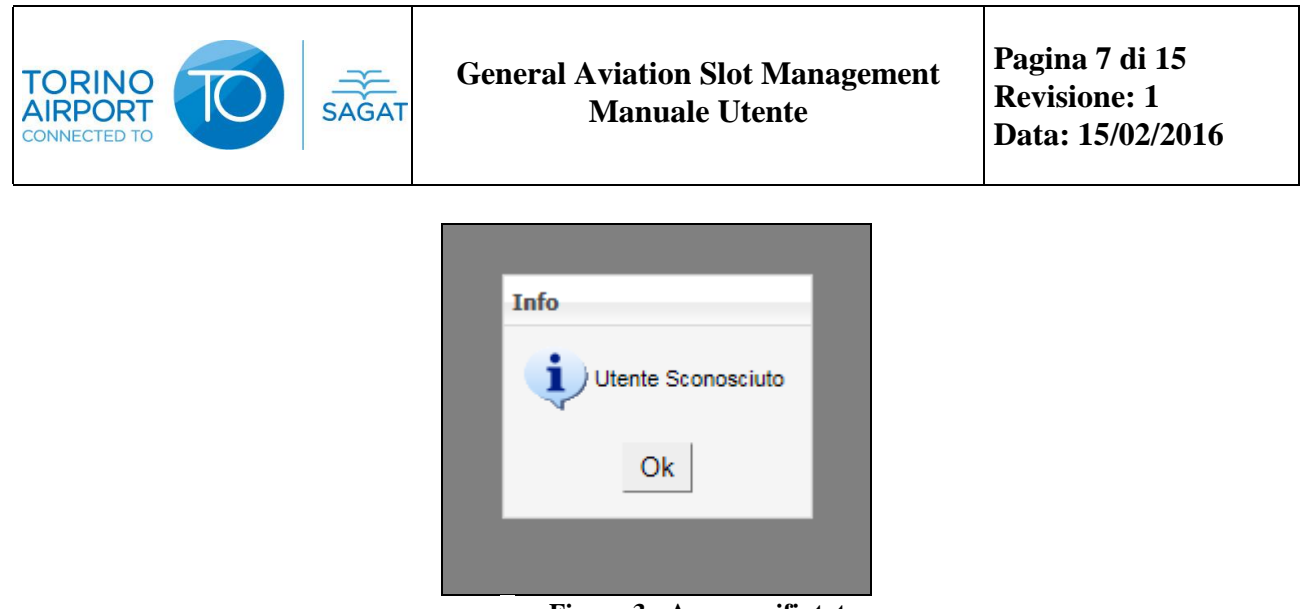

**Figura 3 - Accesso rifiutato**

Se, invece, l'utente è correttamente riconosciuto, si apre la "Homepage" del portale da dove è sempre possibile ritornare in qualunque altra sezione del portale ci si trovi.

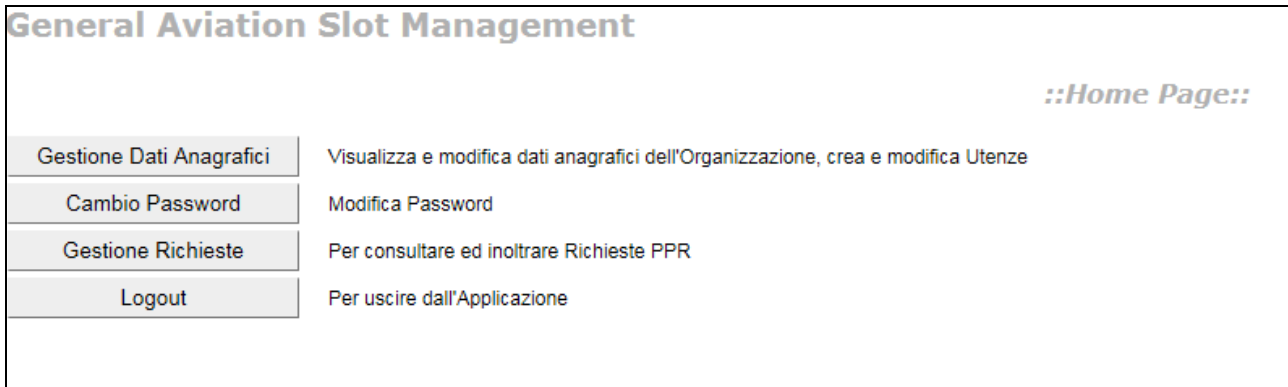

**Figura 4 - Home Page**

#### <span id="page-6-0"></span>**4.3 Gestione dati anagrafici**

E' importante sottolineare che tutte le operazioni di modifica dei dati anagrafici sono concesse esclusivamente al *Superuser*, ovvero a colui che ha inoltrato la richiesta di iscrizione. In nessun caso è possibile per l'utente modificare la *Username* di accesso al sistema. In caso di modifica/aggiunta/rimozione di utenze sono automaticamente aggiornate le informazioni nel sistema User Manager.

Tutte le operazioni di gestione anagrafica sono a cura del *Superuser* mentre all'utente è concesso di operare in autonomia solo in due casi:

- Richiesta di password smarrita;
- Cambio password.

Dopo aver avuto accesso all'area riservata del portale web tramite le proprie credenziali, il Vettore / Handler ha la possibilità di effettuare le seguenti operazioni:

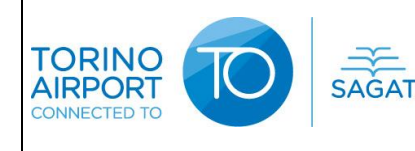

- modificare i propri dati anagrafici;
- salvare le modifiche effettuate ai dati anagrafici;
- aggiungere nuove utenze cliccando il tasto "Nuova utenza".

Il salvataggio o l'annullamento delle modifiche effettuate, avviene attraverso i bottoni "**Salva**" e "**Annulla**" posti al margine della maschera.

Qualsiasi variazione da effettuare nella sezione "Utenze", invece, avviene attraverso la selezione della riga e cliccando l'icona della penna  $(\mathbb{R})$  per effettuare le modifiche, o in alternativa la X rossa  $(x)$  per eseguire una cancellazione. In entrambi i casi, comunque, si apre una maschera dedicata alle operazioni di edit.

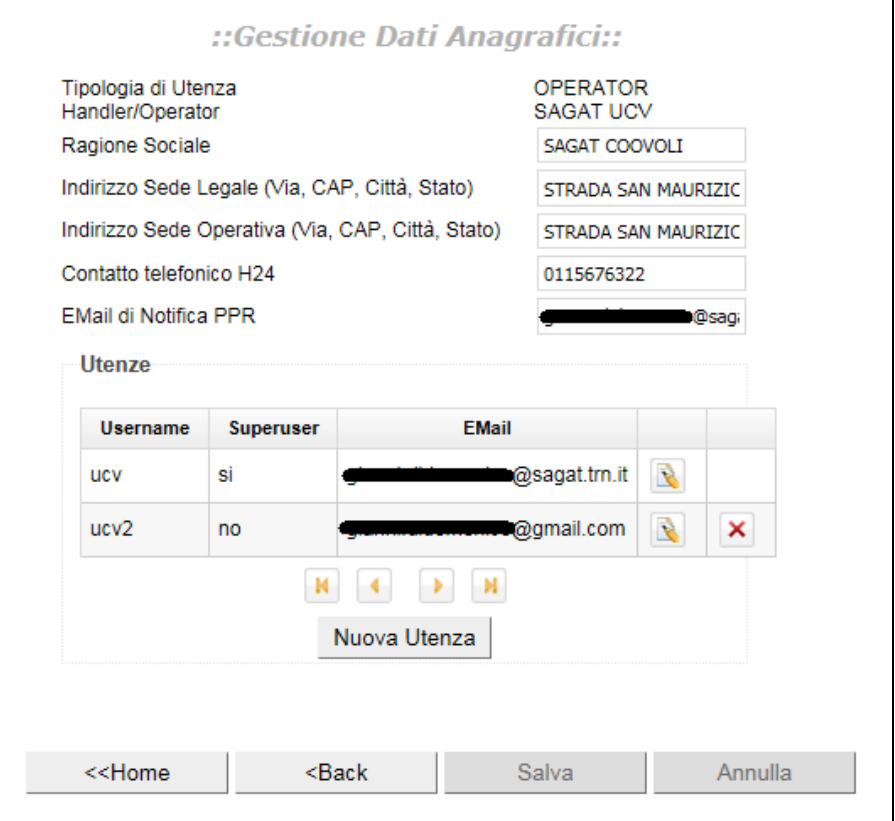

**Figura 5 - Gestione dati anagrafici**

Dalla maschera di "Gestione Dati Anagrafici" cliccando il campo "**Nuova utenza**" il *Superuser*, e cioè l'amministratore delle iscrizioni, può accedere alla maschera "Nuova Utenza" e registrare un nuovo utente assegnandogli uno *Username* ed inserendogli un indirizzo di posta elettronica. Al termine dell'avvenuta iscrizione al nuovo utente arriverà, all'indirizzo specificato, un e-mail con la password creata in automatico dal sistema. In questo modo solo l'utente sarà a conoscenza della password.

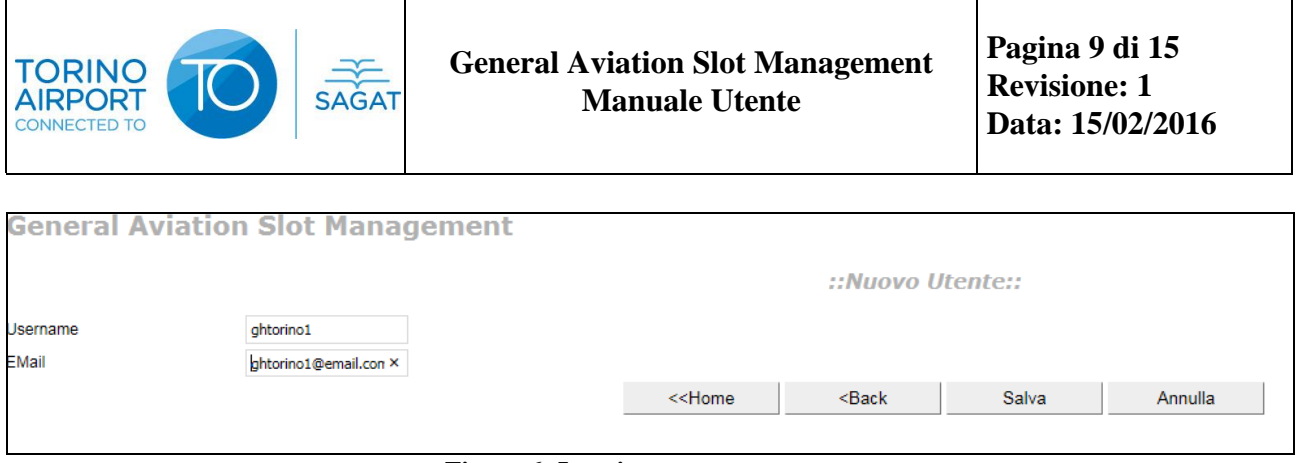

**Figura 6 -Inserimento nuova utenza**

#### <span id="page-8-0"></span>**4.4 Richiesta credenziali di accesso smarrite**

In caso di smarrimento della *password* l'Esercente/Handler può effettuare una nuova istanza, richiedendola nuovamente, accedendo alla maschera di "Accesso" attraverso l'inserimento del proprio *Username*.

Per motivi di sicurezza il sistema provvede a rigenerare la *password* di accesso all'Area Riservata. L'utente, comunque, ha sempre la possibilità di modificarla in ogni momento, tramite l'apposita sezione di modifica dei dati anagrafici.

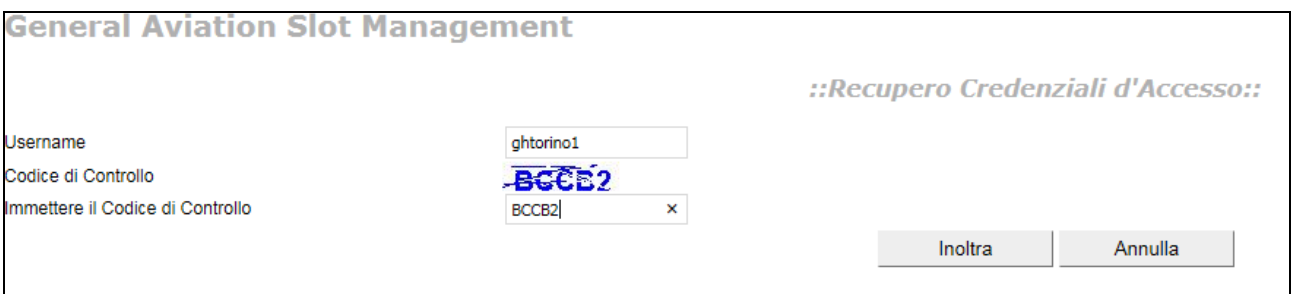

**Figura 7 - Recupero credenziali**

#### <span id="page-8-1"></span>**4.5 Cambio Password**

Selezionando dalla "Homepage" l'opzione "*Cambio Password*" si presenta una maschera che consente la modifica della *password*, attraverso l'inserimento dei seguenti dati: "Vecchia password", "Nuova Password", "Conferma Nuova Password".

In caso di dati coerenti, la richiesta è automaticamente accettata con invio di una e-mail di conferma. In caso contrario, invece, si presenta l'incongruenza e viene riproposto l'inserimento dei dati.

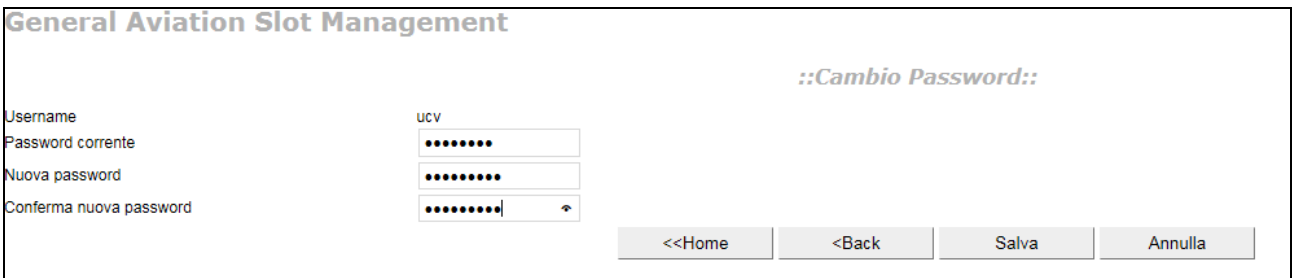

**Figura 8 - Cambio password**

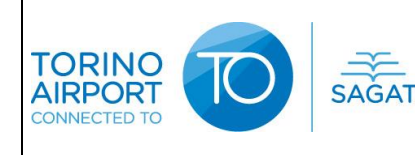

#### <span id="page-9-0"></span>**4.6 Gestione richieste**

Dopo l'accesso all'Area Riservata del portale web tramite le proprie credenziali, il Vettore/Handler, ha la possibilità di consultare le richieste in essere ed il relativo esito. Dalla maschera in oggetto, l'operatore attraverso l'utilizzo dei "tasti funzione" situati nella parte bassa e centrale della schermata può effettuare le seguenti scelte *cliccando* su:

- **Home**: tornare alla pagina principale;
- **Back**: tornare alla pagina precedente;
- **Disponibilità**: verificare tramite una griglia le disponibilità di parcheggi;
- **Nuova**: inserire una nuova richiesta.

Per effettuare una ricerca, invece, è necessario (dopo aver impostato i parametri di ricerca desiderati) *cliccare* su "**Mostra Richieste**".

| <b>General Aviation Slot Management</b>        |             |                                                   |                           |              |                                                                                                    |           |                  |               |                 |
|------------------------------------------------|-------------|---------------------------------------------------|---------------------------|--------------|----------------------------------------------------------------------------------------------------|-----------|------------------|---------------|-----------------|
|                                                |             |                                                   |                           |              | ::Consultazione & Gestione Richieste::                                                                   |           |                  |               |                 |
| <b>HU</b><br>01/12/2015<br>Richieste dal (UTC) |             |                                                   |                           |              |                                                                                                    |           |                  |               |                 |
| Matr.Aer.                                      |             |                                                   |                           |              |                                                                                                    |           |                  |               |                 |
| Stato                                          |             | $\blacktriangledown$<br>Mostra Richieste<br>Tutte |                           |              |                                                                                                    |           |                  |               |                 |
| Num.Rich.                                      | Rich. (UTC) | Operatore                                         | ETA-ETD (UTC)             | Matr.Aer.    | <b>Modello</b>                                                                                           | Handler   | <b>Stato</b>     |               |                 |
| 151                                            | 22/12 12:50 | <b>SAGAT UCV</b>                                  | 24/12 13:45 - 25/12 13:45 | <b>IFDED</b> | <b>BE40</b>                                                                                              | <b>ES</b> | <b>Rifiutata</b> | Dettagli      |                 |
| 78                                             | 11/01 08:17 | <b>SAGAT UCV</b>                                  | 11/01 09:15 - 11/01 10:15 | <b>ITFSA</b> | <b>PA28</b>                                                                                              | <b>ES</b> | Accettata        | Dettagli      |                 |
| 123                                            | 14/01 09:15 | <b>SAGAT UCV</b>                                  | 14/01 10:15 - 16/01 10:15 | <b>DCGAA</b> | C56X                                                                                                    | <b>TS</b> | Cancellata       | Dettagli      |                 |
| 172                                            | 18/01 10:21 | <b>SAGAT UCV</b>                                  | 18/01 10:30 - 18/01 10:45 | <b>IFDED</b> | <b>BE40</b>                                                                                              | <b>TS</b> | <b>Rifiutata</b> | Dettagli      |                 |
| $-14$<br>$\rightarrow$ $\rightarrow$<br>H.     |             |                                                   |                           |              |                                                                                                    |           |                  |               |                 |
|                                                |             |                                                   |                           |              |                                                                                                    |           |                  |               |                 |
|                                                |             |                                                   |                           |              | < <home< td=""><td></td><td><math>Back</math></td><td>Disponibilità</td><td>Nuova Richiesta</td></home<> |           | $Back$           | Disponibilità | Nuova Richiesta |

**Figura 9 - Gestione richieste**

La pagina principale della sezione "Gestione Richieste" presenta inizialmente, di default, la lista delle richieste ancora in attesa di esito (stato "Pending" o "Negotiation").

Per le richieste in stato *Negotiation*, sono visualizzati sia gli orari richiesti sia quelli proposti in alternativa. La maschera, comunque, mostra, alcuni parametri che definiscono le richieste da visualizzare. I campi da selezionare sono la **Data Richiesta** da cui far iniziare la ricerca, campo obbligatorio, la **Matricola Aeromobile** e lo **Stato** della richiesta che può essere:

- Accepted;
- Rejected;
- Pending;
- Negotiating;
- All:
- To Do ovvero tutte le richieste in Pending e Negotiating.

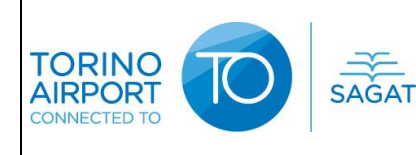

In caso di selezione della funzione **Disponibilità,** si presenta una griglia così come mostrata nella figura qui di seguito.

La maschera "Disponibilità Piazzole" consente di verificare lo stato di disponibilità degli stand. Può essere visualizzata cliccando il tasto "Disponibilità", sia dalla maschera "Dettagli Richiesta" che da quella di "Nuova Richiesta". La disponibilità degli stand è divisa per slot temporali di quindici minuti. Inoltre, selezionando un preciso intervallo di tempo è possibile verificarne anche la durata di occupazione, attraverso una caratteristica ombreggiatura con cui appare il periodo di occupazione della piazzola.

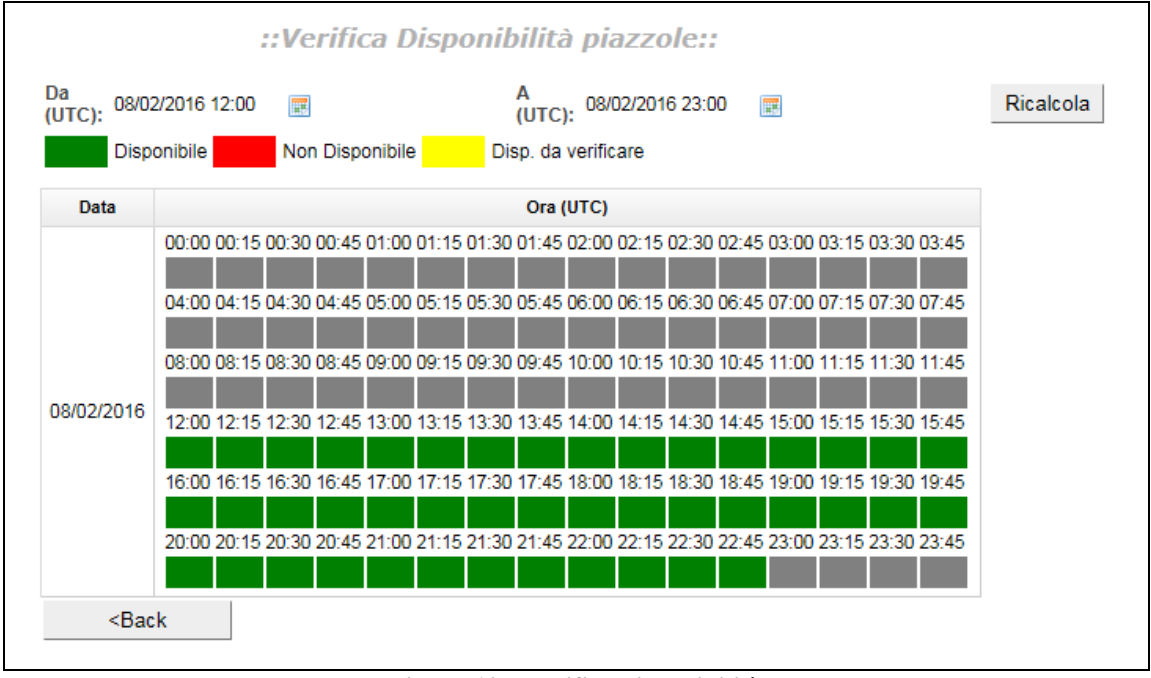

**Figura 10 - Verifica disponibilità**

Dalla griglia è possibile effettuare le seguenti operazioni:

- selezionare il periodo di interesse, visualizzare la disponibilità per ogni fascia oraria di ogni singolo giorno del periodo selezionato;
- richiedere di ritornare alla maschera precedente;
- richiedere di tornare alla maschera home.

La legenda dei colori assume il seguente significato:

- **verde**: presenza di disponibilità;
- **rosso**: assenza di disponibilità;
- **giallo**: assenza di disponibilità in caso di accettazione di tutte le richieste in coda non ancora evase.

In caso di selezione del campo "**Dettagli"** (presente a fine riga di ogni richiesta), si rende disponibile una nuova maschera che mostra il dettaglio della richiesta selezionata.

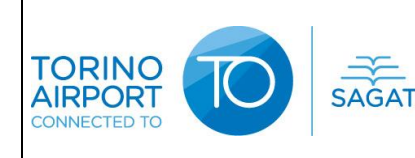

#### <span id="page-11-0"></span>4.6.1 Dettagli Richiesta

La maschera di "Dettagli Richiesta" mostra tutti i dettagli della richiesta selezionata. Le operazioni che l'utente può svolgere da questa maschera sono:

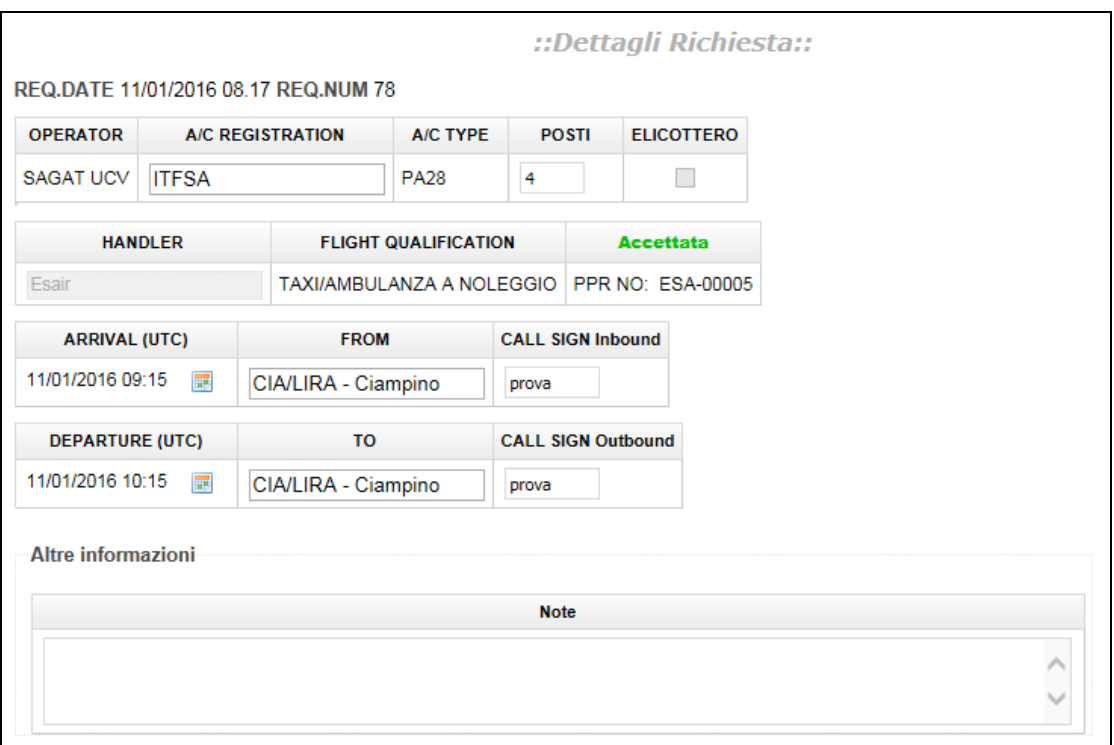

**Figura 11 - Dettagli Richiesta**

Nel caso in cui la richiesta risulti essere nello stato di "PENDING" o "ACCEPTED" il richiedente ha la possibilità di cancellarla o modificarla. Nel caso si voglia modificare una richiesta "PENDING", le uniche informazioni che potranno essere soggette a modifica senza che questa comporti la perdita della priorità raggiunta, sono:

- A\C registration (matricola aeromobile);
- Provenienza:
- Destinazione;
- Call sign;
- Numero Posti a sedere;
- Note.

Nel caso la richiesta sia "ACCEPTED" è importante sottolineare che la modifica della matricola dell'aeromobile è ammessa solo se il cambiamento si riferisce ad un modello di aeromobile di dimensioni pari o inferiori rispetto a quello originariamente inserito all'atto di accettazione della richiesta. Inoltre, è possibile richiedere la variazione degli orari di sosta per la PPR acquisita.

In questo caso la richiesta in stato "ACCEPTED" torna nuovamente in "PENDING" e ritornerà in coda alle richieste da evadere.

Ad esempio, se si vuole modificare l'intervallo dalle 10:00-15:00 all'intervallo 10:30-15:30 la richiesta può:

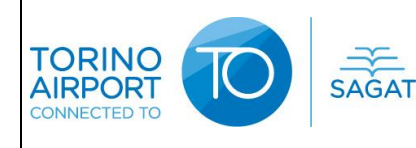

- essere accettata e l'intervallo acquisito sarà dalle 10:30 alle 15:30, così come richiesto. Lo stato della richiesta si presenterà nuovamente con la dicitura "Accettata"
- essere rifiutata, confermando l'intervallo di sosta precedente, dalle 10:00 alle 15:00. Lo stato della richiesta sarà "Accettata \*", ma una nota avvertirà l'utente che ci si riferisce agli orari inizialmente accordati (10:00 .. 15:00) e non alla variazione richiesta.

Quando, invece, si modifica solo l'orario di partenza anticipandolo, la richiesta rimane nello stato "ACCEPTED", non passa in "PENDING" e le modifiche sono istantaneamente efficaci in ATM e non è previsto alcun coinvolgimento del backoffice

Se il Vettore/Handler deve modificare l'aeromobile con un modello di dimensioni superiori, dovrà necessariamente cancellare la richiesta corrente ed inserirne una nuova, perdendo così la priorità raggiunta fino a quel momento. La cancellazione della richiesta è solo una cancellazione logica e viene riportata nel sistema ATM nel caso in cui la richiesta è in stato "ACCEPTED".

L'eventuale richiesta in stato "Negotiating" può essere solo accettata o rifiutata.

Le operazioni di accettazione, rifiuto, cancellazione e modifica andate a buon fine, sono notificate a tutti gli attori di interesse (Vettore, Handler che ha inoltrato richiesta, SAGAT S.p.A.) tramite l'invio di e-mail ai relativi indirizzi configurati in anagrafica.

La sezione "Cronologia Variazioni", infine, presenta la lista di tutte le azioni effettuate nel tempo sulla specifica richiesta indicando:

- Data azione:
- *Username* dell'utente;
- Tipologia di utente;
- Field: oggetto della modifica
- Vecchio valore;
- Nuovo valore.

Il campo "**Operator**" è modificabile attraverso la selezione delle voci del menu a tendina (combo box) se l'utente connesso opera per conto di un Handler, altrimenti lo stesso si presenta in sola lettura. Il campo "**Handler**", invece, è modificabile attraverso la selezione delle voci del menu a tendina, se l'utente *loggato* opera per conto di un Esercente, altrimenti lo stesso si presenta in sola lettura.

Nel caso si voglia accedere alla maschera che visualizza la disponibilità delle piazzole, per verificare ad esempio la possibilità di variare i tempi di sosta, è possibile utilizzare il tasto "**disponibilità**". Se la PPR è già stata accettata, la disponibilità mostrata è relativa alla piazzola già assegnata.

Nella maschera in esempio (vedi fig. 11) vi è la rappresentazione dell'Handler che sta visionando la Richiesta.

#### <span id="page-12-0"></span>4.6.2 Nuova Richiesta

Dalla maschera di "Consultazione e Gestione Richieste", vedi paragrafo 4.1.6 - fig. 9, è possibile, cliccando il tasto "Nuova" effettuare una nuova richiesta di PPR. Si apre così la maschera presentata di seguito (fig. 12), attraverso cui il Vettore/Handler ha la possibilità di sottoporre la propria

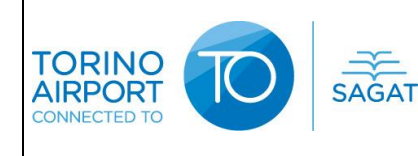

richiesta al gestore aeroportuale (SAGAT S.p.A). Dalla maschera di inserimento richiesta è possibile:

- Salvare la richiesta inserita;
- Annullare la richiesta in corso;
- Verificare la disponibilità di slot aprendo la maschera di verifica disponibilità.

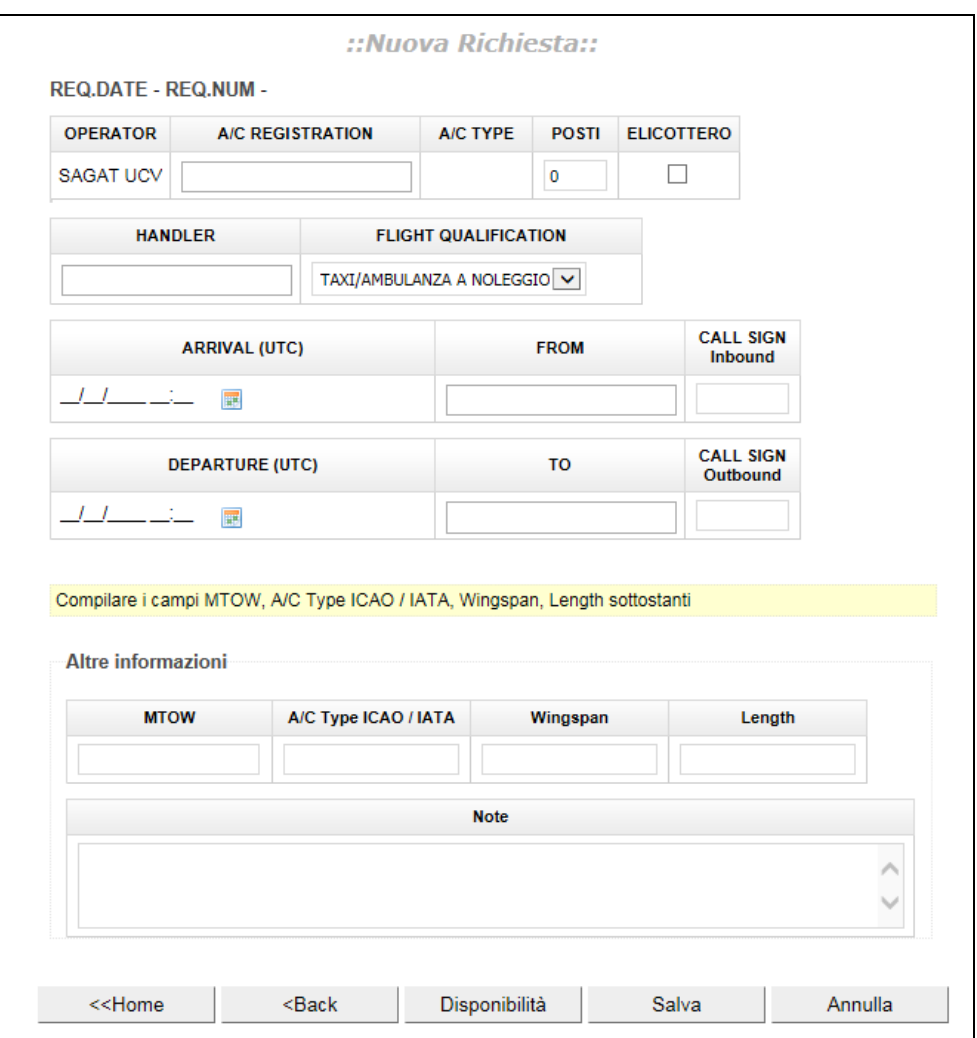

**Figura 12 - Inserimento nuova richiesta**

I campi da inserire sono:

- **Operator**: automaticamente predefinito in caso di Login come Esercente. Alternativamente da selezionare da un menù a tendina;
- **A/C Registration**: selezionabile da una casella auto-completante. In caso di assenza in lista, l'operatore ha la possibilità di inserire manualmente la nuova matricola. In questo caso il sistema registra l'inserimento forzato.
- **A/C Type** è in sola lettura, ereditato dalla matricola aeromobile selezionata, se trovata nell'anagrafica matricola.

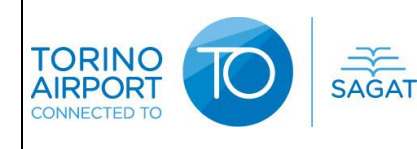

- **Posti:** numero posti a sedere effettivamente presenti nella configurazione commerciale dell'aeromobile. Il campo è automaticamente impostato al numero posti presente in anagrafica matricole di AODB ma resta modificabile dall'operatore.
- **Elicottero**: da selezionare se la richiesta è relativa ad un elicottero.
- **Handler**: automaticamente predefinito in caso di Login come Handler. Alternativamente da selezionare da un menù a tendina.
- **Flight Qualification**: da inserire selezionando il valore dalla lista.
- **Arrival**: Data/Orario di arrivo.
- **From**: scalo di partenza.
- **Call Sign in arrivo**: da inserire manualmente.
- **Departure**: Data/Orario di partenza.
- **To**: Scalo di destinazione.
- **Call Sign in partenza**: da inserire manualmente.
- **Altre Informazioni** (sezione con MTOW, A/C Type ICAO/IATA, Wingspan, Length, Note).

Qualora la matricola dell'aeromobile non sia riconosciuta dal sistema, e quindi il campo **A/C Type**  non risulti valorizzato, una nota avviserà l'utente di valorizzare i dati tecnici relativi all'aeromobile MTOW, A/C Type ICAO/IATA, Wingspan, Length.

N.B. : al fine di gestire 3 casistiche particolari sono presenti in "anagrafica scali" i seguenti dati fittizi:

- SCALO IATA: ZZZ ICAO: ZZZZ per definire un AVIO SUPERFICIE. (Nel campo note di richiesta PPR si prega di inserire il nome della località geografica e la nazione);
- SCALO IATA: YYY ICAO: YYYY per definire un movimento da/verso l'HANGAR;
- SCALO IATA: XXX ICAO: XXXX per definire una scalo non noto perché al momento della richiesta del PPR non si conosce lo scalo di destinazione (sosta lunga) o perché lo scalo non è presente in anagrafica, in questo caso si richiede di esplicitarlo nel campo note per un successivo aggiornamento.

Dopo aver confermato l'inserimento della richiesta, il sistema effettua automaticamente le seguenti operazioni:

- Verifica se esiste disponibilità di stand;
- In caso negativo, rifiuta la richiesta ripresentando la maschera con relativo codice di errore;
- In caso di presenza di disponibilità:
	- o Assegna automaticamente un numero di protocollo e sottopone la richiesta, in stato "Pending", al modulo di gestione richieste;
	- o Invia una e-mail di "presa in carico" all'Esercente e all'Handler indicato nella richiesta;
	- o Invia una e-mail al gestore aeroportuale notificandogli l'avvenuta sottomissione di una nuova richiesta ed il numero di protocollo assegnato.